# Math 3210 Tutorial 7

# Introduction to solving Linear Programing problem in Excel:

#### The use of Solver:

Here the most important tools in solving LP (Linear Programming) is the Solver application. For Excel Office 2007 or above, the Solver can be found in the "Data" section. If you cannot find "Solver" in the tab "Tools", that means you have never used it on your machine before. Then you should add it to your machine. In Excel 2007, you should use the "File" and then "Excel Options" to get to "Add-ins". Then a window called "Add-ins available" pops up. Tick "Solver add-in" and then click the OK button. Then you will have the "Solver" in your "Data".

## Adding in Solver in Excel:

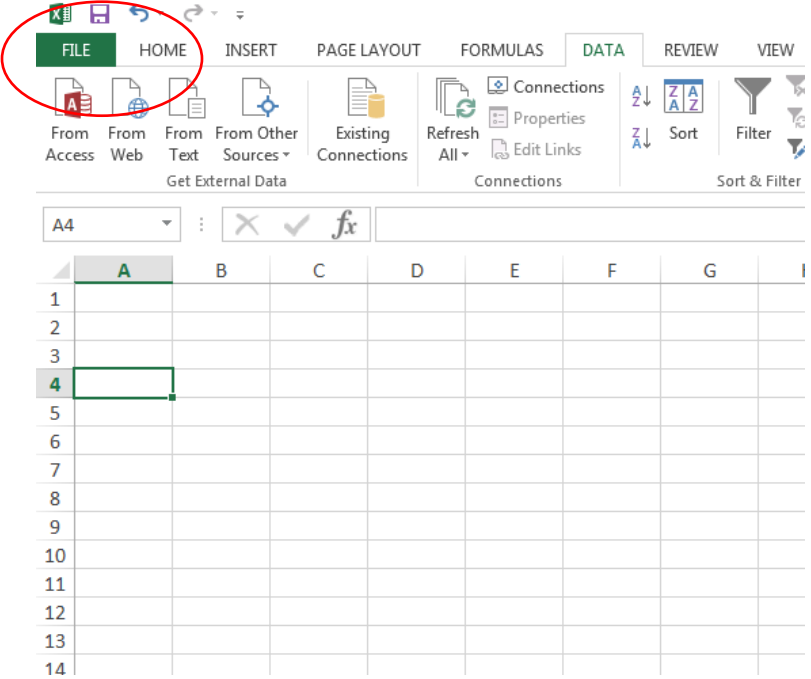

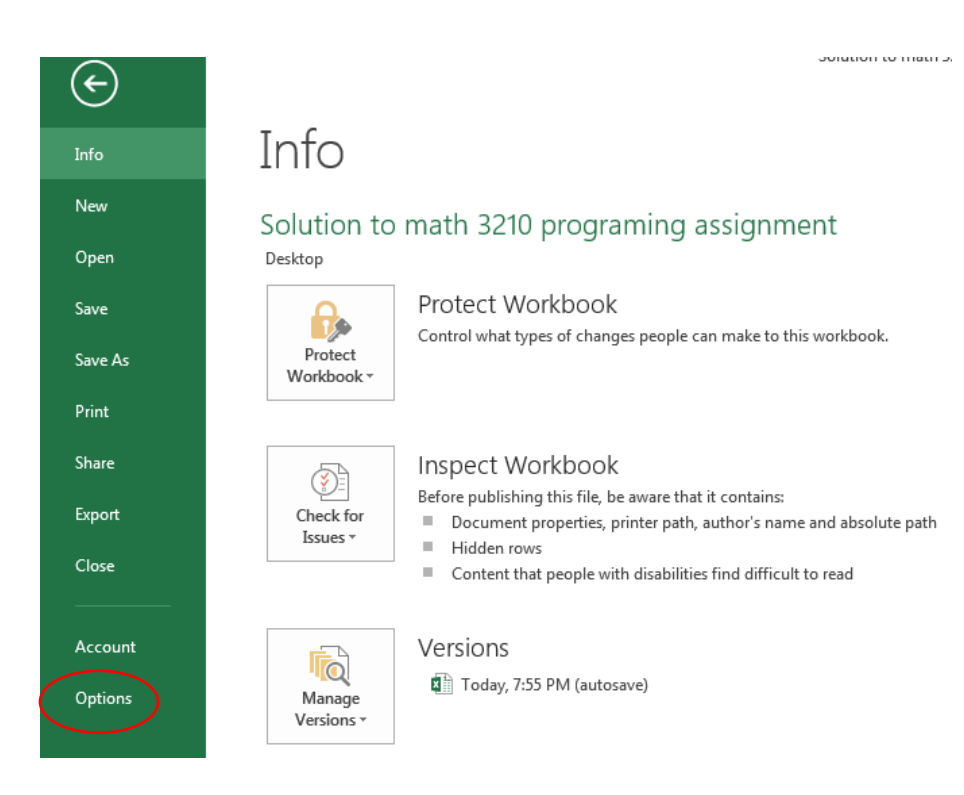

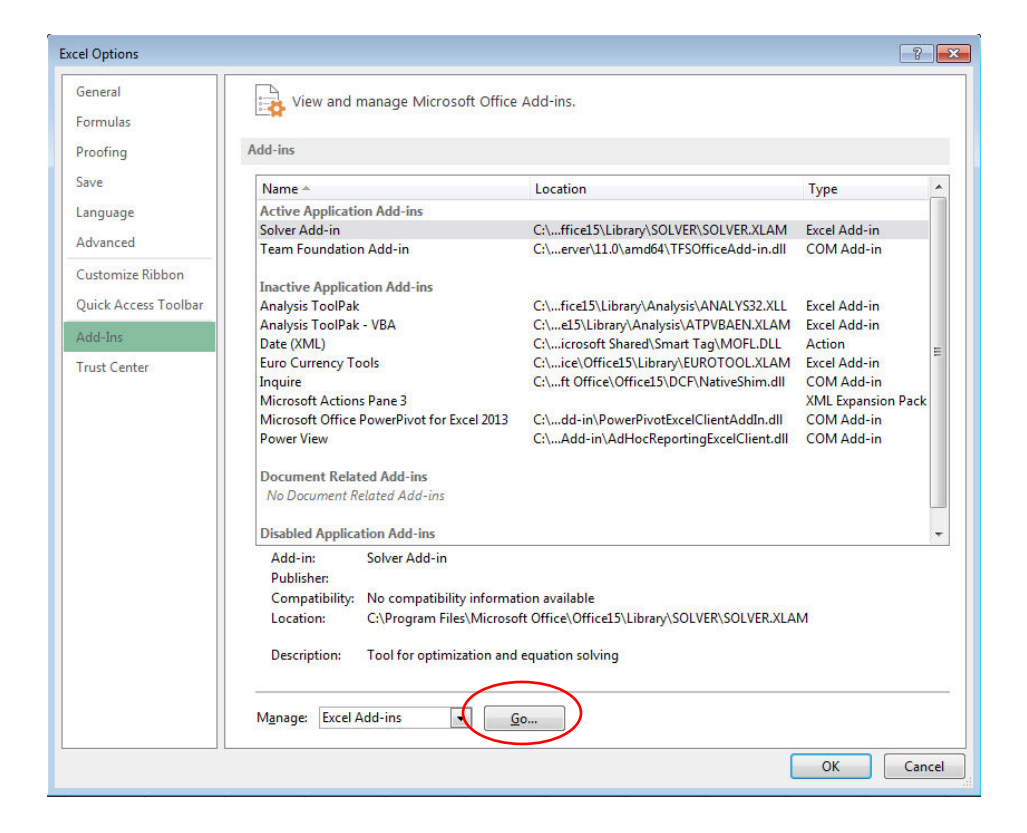

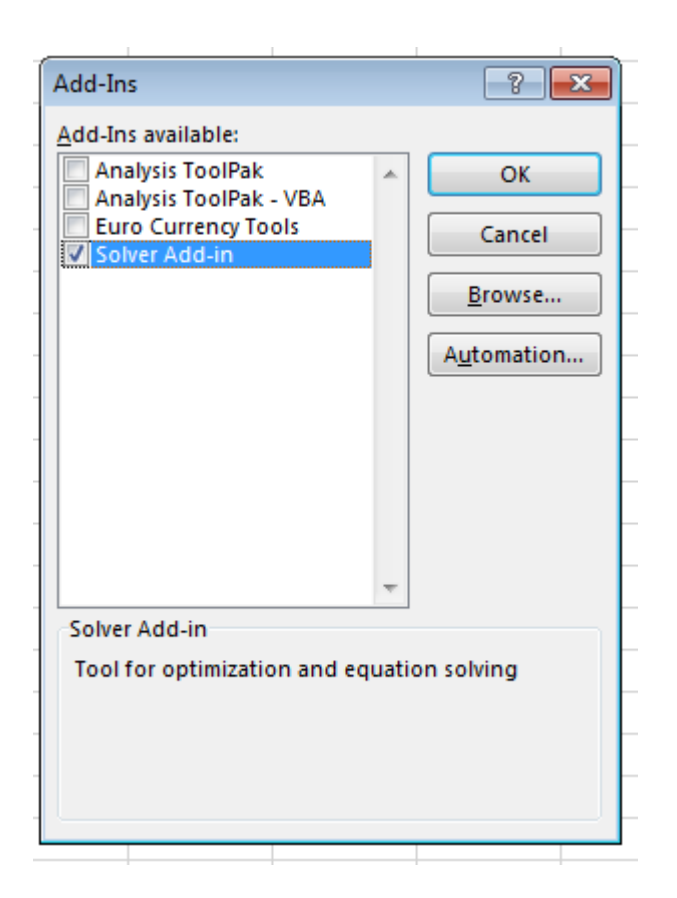

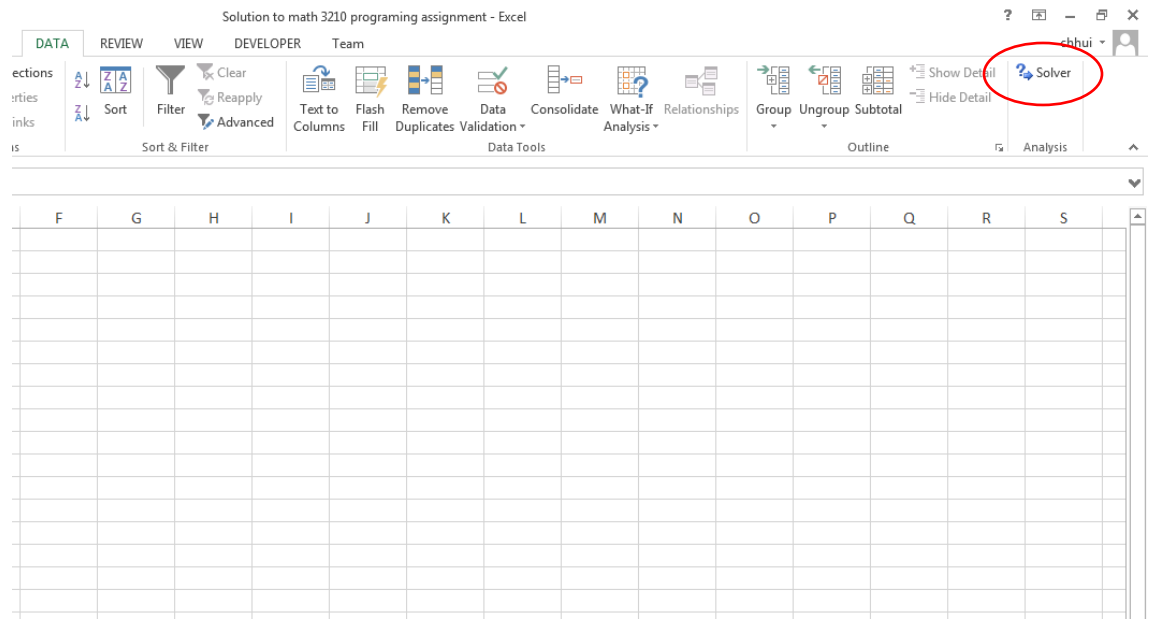

## Demonstration of solving a linear programing problem:

**Assume we want to solve the following linear programing problem:** 

Maximised 
$$
z = 8x_1 + 9x_2 + 5x_3
$$
  
\nSubject to 
$$
\begin{cases} x_1 + x_2 + 2x_3 \le 2\\ 2x_1 + 3x_2 + 4x_3 \le 3\\ 6x_1 + 6x_2 + 2x_3 \le 8 \end{cases}
$$

## **Entering the variables:**

The most straight forward way is to reference each variable to a particular cell, enter the variables, the numbers that correspond to matrix A, vector C and the vector b separately.

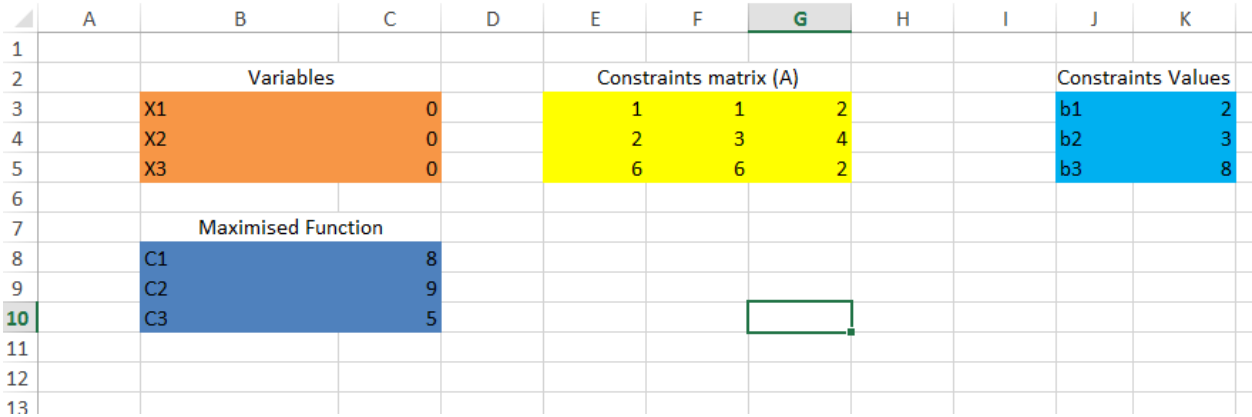

Here for clarity I suggest that you name your range in the following manners

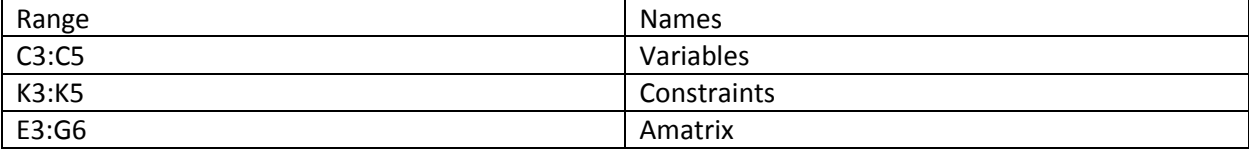

### **Setting up the equations for the constraints:**

Here we introduce the column **Ax** and the Cell max Value.

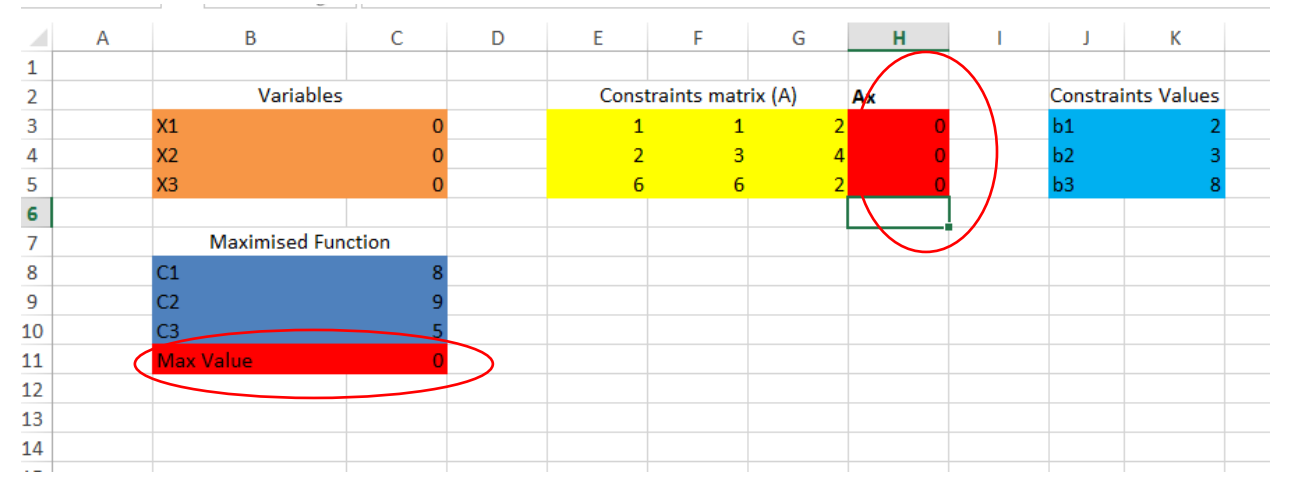

Here we get used of the **sum product equation** and the **matrix multiplication** equation

#### **Explanation:**

AX is calculated by the Excel formula **MMULT(E3:G5,C3:C5)** .

- 1) Select (H3:H5)
- 2) type in **MMULT** ( "then you select **E3:G5** ", "then you select **C3:C5**") Press enter
- 3) Then press "Ctrl" + "Shift" + "Enter"

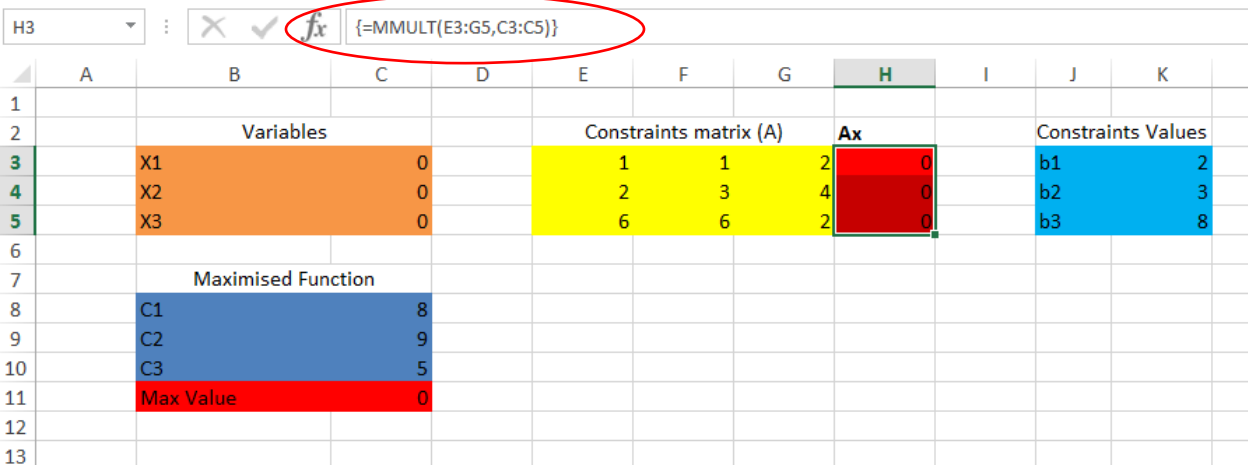

Max value is the value that we need to maximized and you can set max variable = **B11**.

Then you the value of  $11 = C3 * C8 + C4 * C9 + C5 * C10$ , or you can set

# **B11 = sumproduct (C3:C5, C8:C10).**

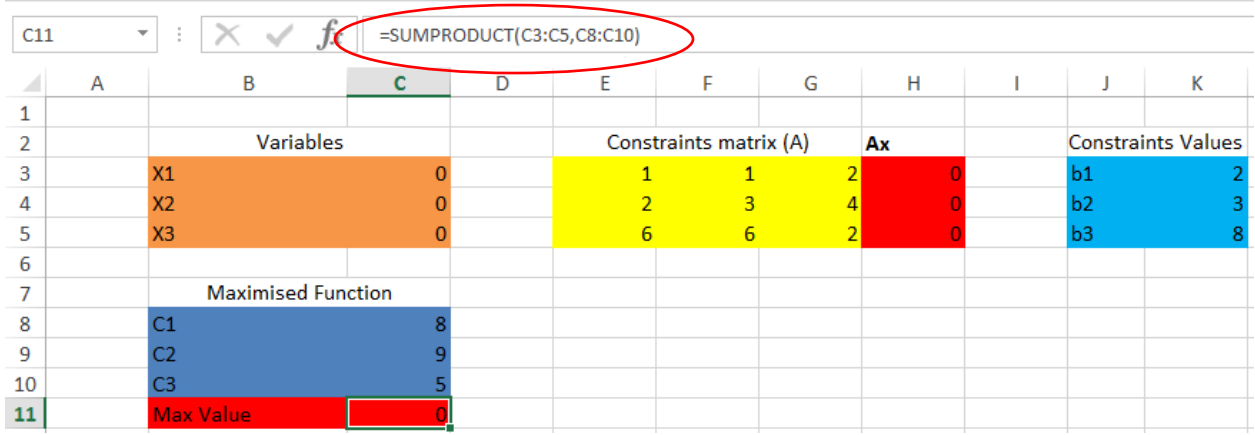

## **Now we are ready to apply our Solver application:**

Go to the Data part and select Solver

#### **Set Objective column:**

For the **Set objective** column, select the cell that you need to maximized:

#### And of cause you need to **Max**:

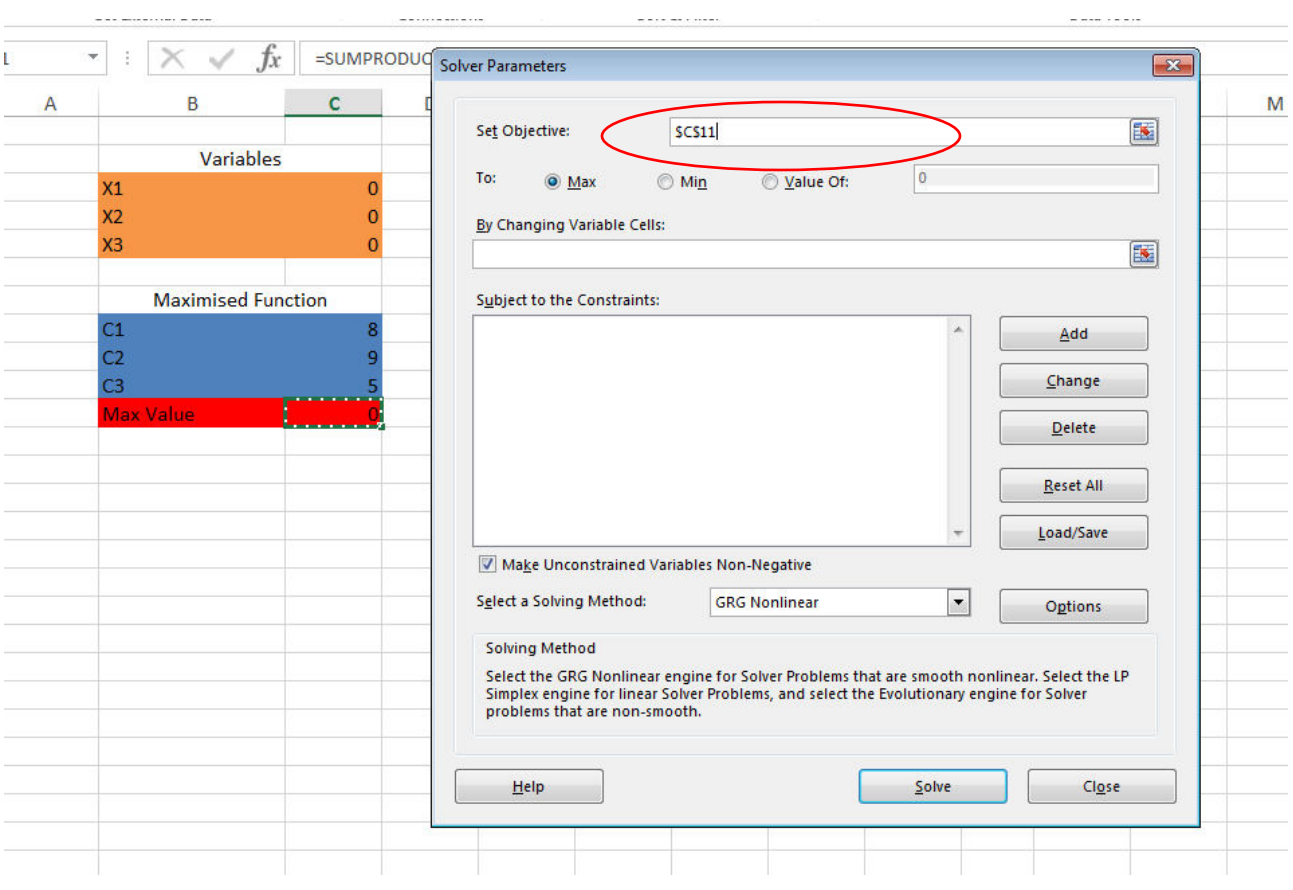

# **By Changing Variable Cell Column:**

Press the red button and select the section that you have defined as variables, hence select C3 to C5 in our case.

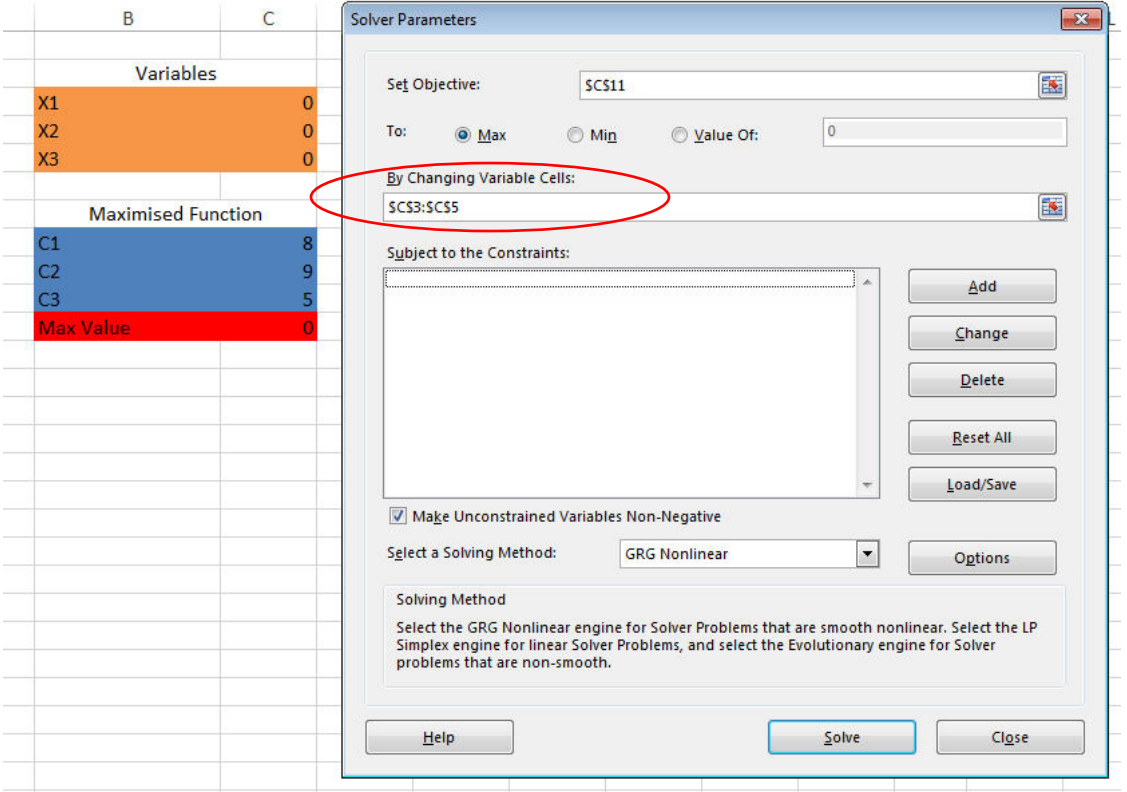

## Adding in the constraints  $AX \leq b$ .

For the Subject to the constraints section, press **ADD**.

## Since we need  $AX \leq b$

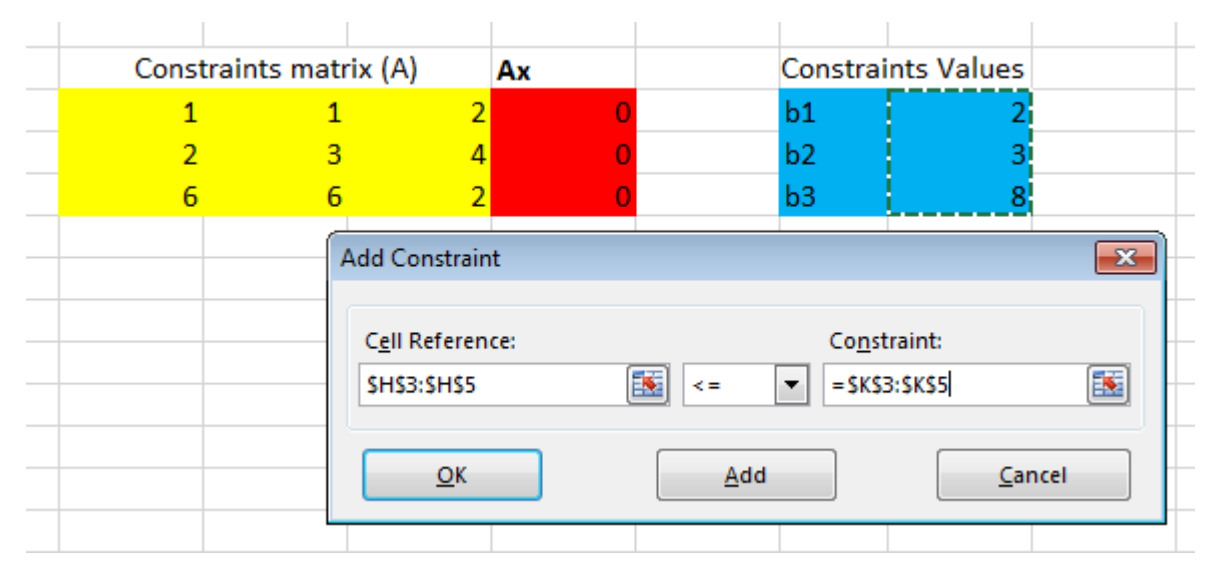

Select **(H3:H5)** ≤ (**k3:k5**), then press **OK**.

**Making sure that the variables are non-negative and telling the solver to use the Simplex methods.** 

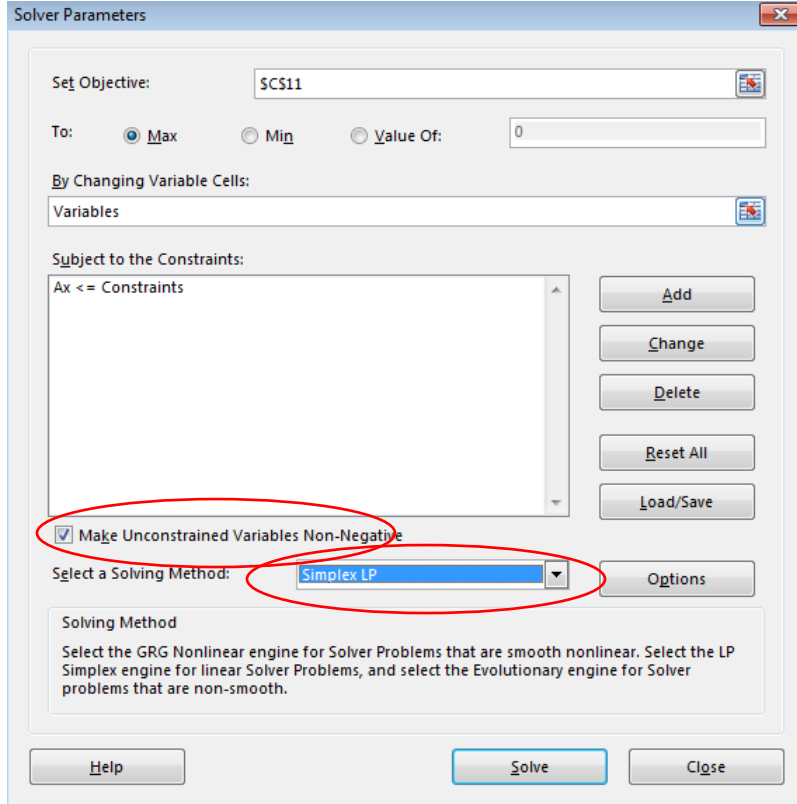

## Solving the system:

## Press "Solve". Select "keep Solver solution" and press "OK".

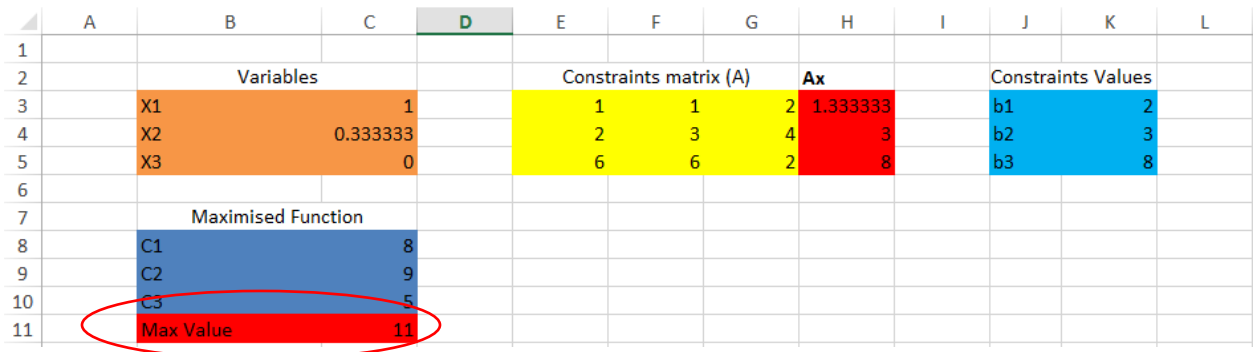

## More function of the constraints:

When you set the variables as "Integer", the Solver will try to maximize the objective function while keeping the Xs as integer from.

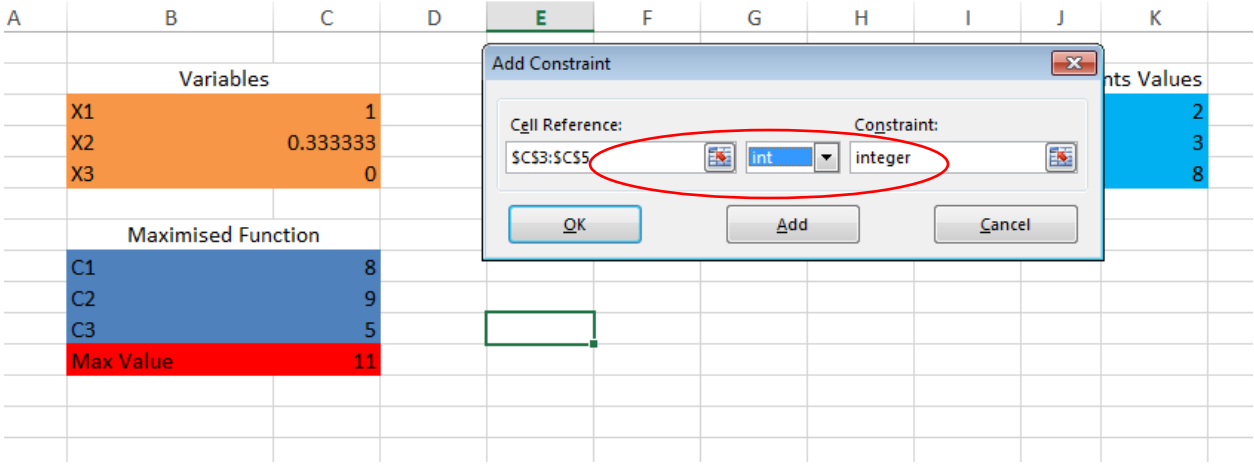

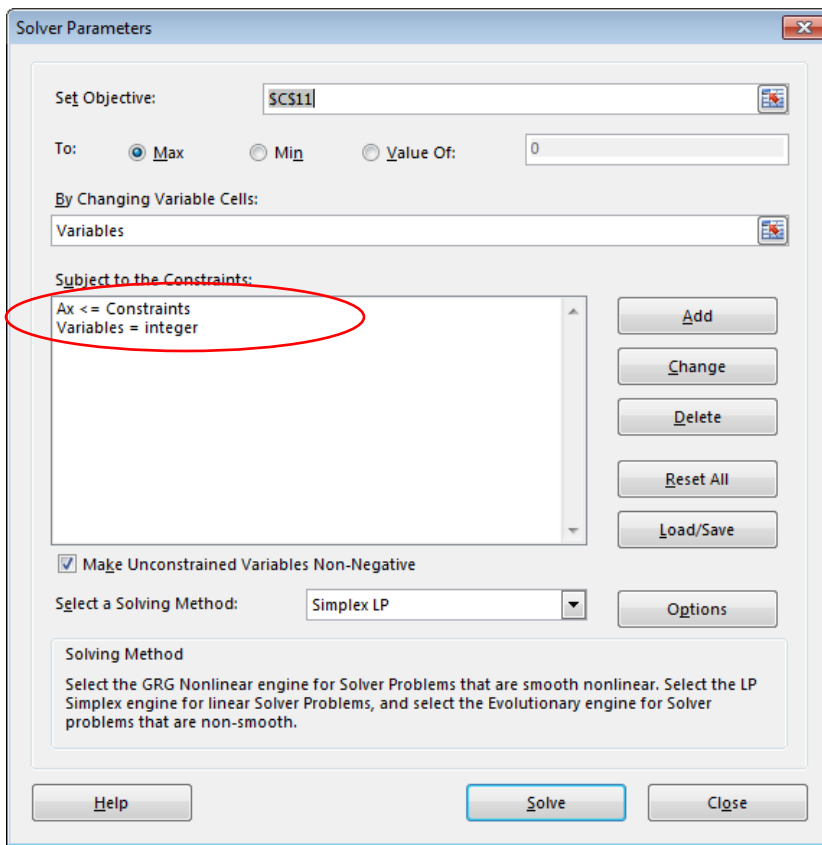

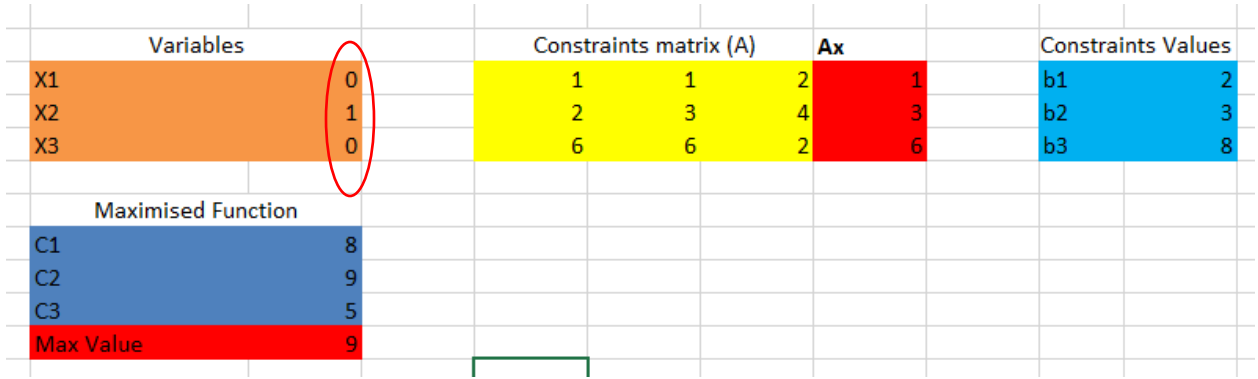

ñ

The same logic follows when you set the variables to be **binary**